**Upgrading your PACER account**

#### **UNITED STATES BANKRUPTCY COURT WESTERN DISTRICT OF OKLAHOMA**

#### **When will the court go live on NextGen?**

- We will go live on Monday, November 1, 2021
- OKWB CM/ECF, OKWB PACER, will be not be available starting Friday, October 29th, 2021, at 11:00 AM (CDT) through Monday, November 1st, 2021, at 8:00 AM (CDT)

What is Central Sign On?

- ▶ Once the Court is live on NextGen you will have one login for both PACER and CM/ECF.
- ▶ As other courts across the country (Bankruptcy, District and Appellate) go live on NextGen you will be able to use this one login at those courts, if you are a registered e-filer with that Court.

#### **Do I need to Upgrade or Create a New PACER Account?**

- If your firm has one PACER account that is shared, then you must create your own PACER account to be able to e-file.
- If you have your own PACER account already, you can upgrade it to be able to e-file with NextGen CM/ECF.

#### **Do I need to Upgrade or Create a New PACER Account?**

- **Trustees** will need two PACER accounts if they are also attorneys.
- One PACER account is your exempt Trustee PACER Account .
- One PACER account is your nonexempt Attorney PACER account.

**Upgrading your PACER account – Continued**

 Navigate to: [https://pacer.uscourts.gov](https://pacer.uscourts.gov/) Select Log in to:

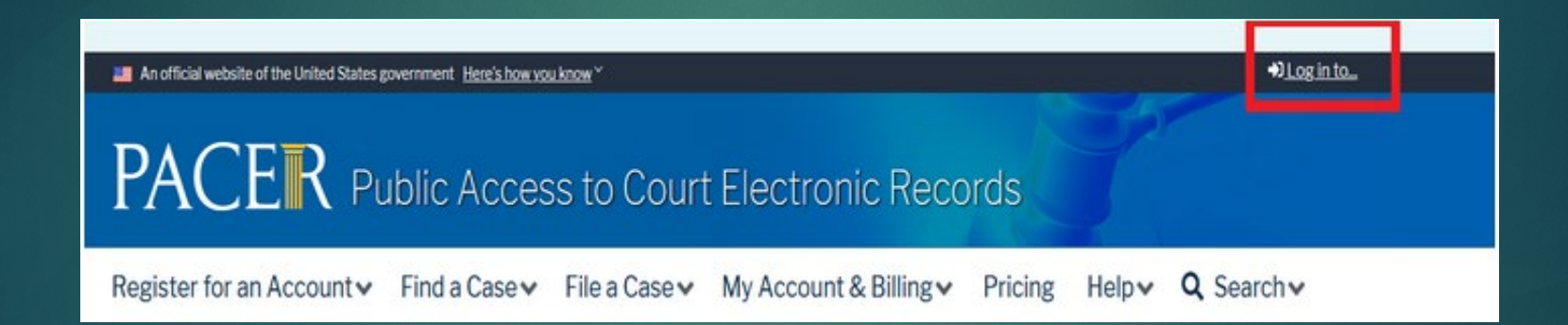

#### Upgrading your PACER account – Continued

- **Fig. 1** Then select Manage Pacer Account
- **Login using your current** PACER Username and Password

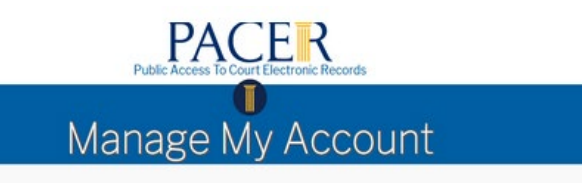

Enter your PACER credentials to update personal information, register to e-file, make an online payment, or to perform other account maintenance functions

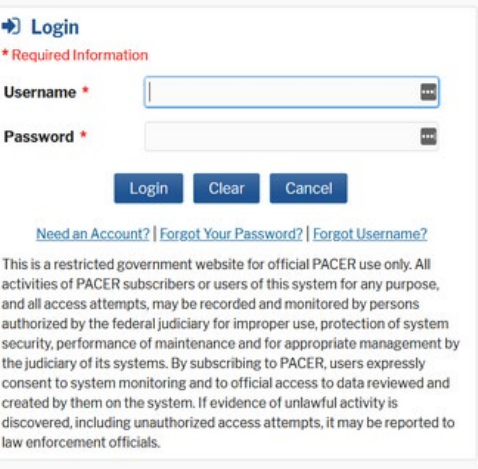

#### **Upgrading your PACER account – Continued**

 The account type below is listed as Legacy account (created prior to August 11, 2014). Select Upgrade Link.

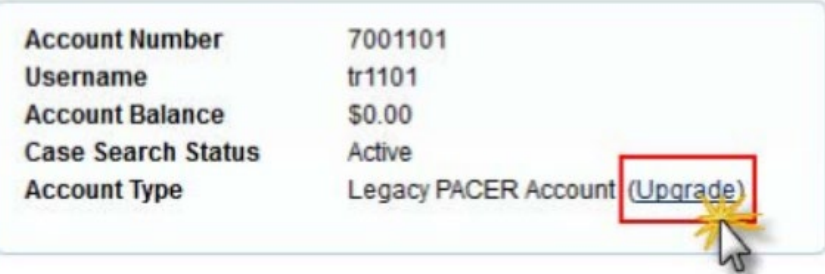

▶ Note: If your account indicates " Upgraded PACER Account", as seen below. Your account is already an upgraded account, and you can stop at this point.

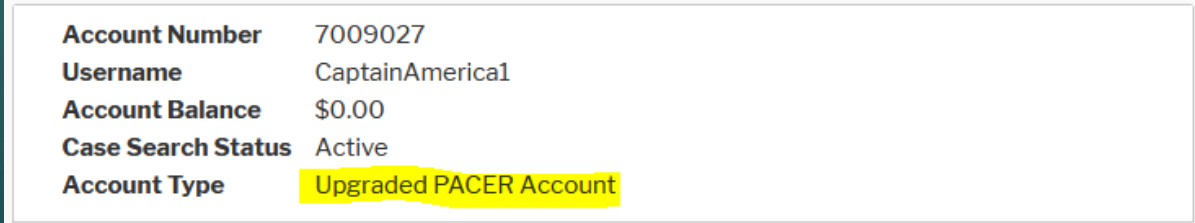

#### **Upgrading your PACER account – Continued**

- **Demography** Update and/or complete the required information in each tab (Person, Address, and Security). Click Submit when finished.
- Person tab: Enter your date of birth, and then from the User type, select the user type that best describes your situation. Government agency workers, check with your employer as to how you complete your registration.
- $\blacktriangleright$  For example, if this is a personal account, select INDIVIDUAL from the User Type list.

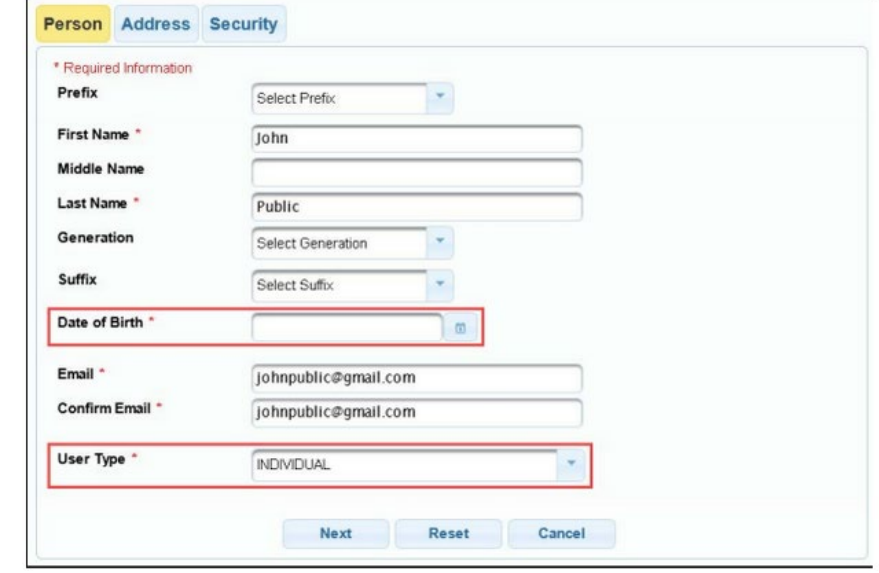

#### **Upgrading your PACER account – Continued**

Address Tab: To complete the address information, from the County list, select your count. Click Next.

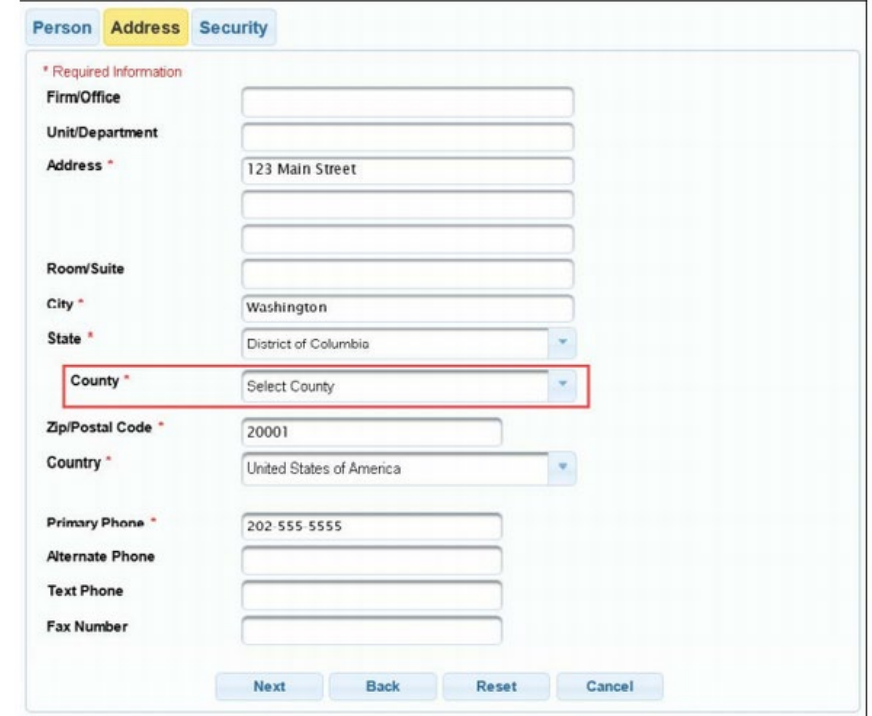

#### **Upgrading your PACER account – Continued**

- Security Tab: Create a new Us'ername, password, and security questions. Click Submit.
- **Your Pacer account is** now upgraded. A dialog box displays confirming the upgrade was successful.
- **Note**: You are no longer able to use your old PACER username and password.

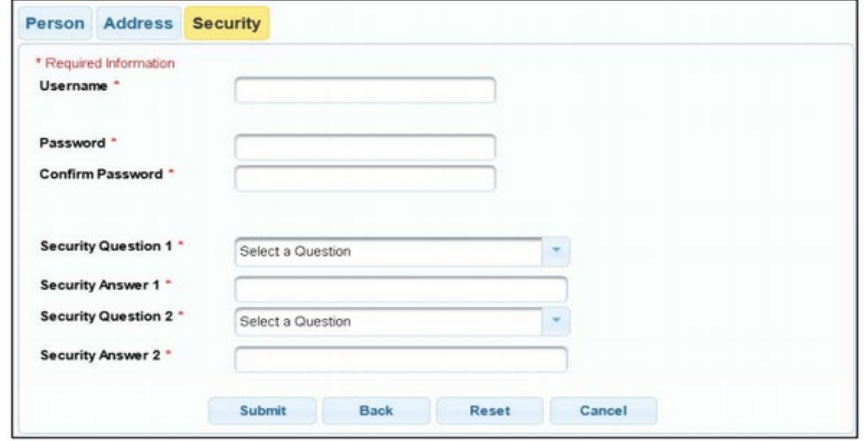

#### **Upgrading your PACER account – Continued**

 After login, select Manage My Account. The account type now displays **Upgraded PACER Account**

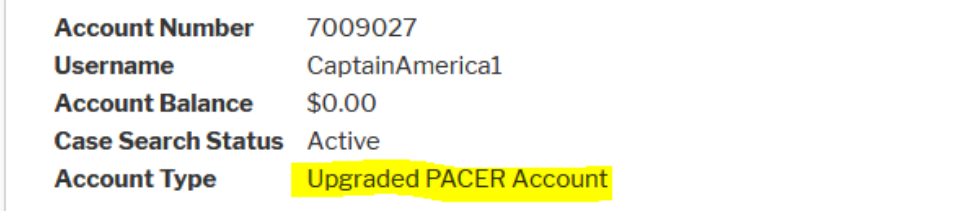

- Your account has been upgraded!
- **You will still need to access CM/ECF via the [www.okwb.uscourts.gov](http://www.okwb.uscourts.gov/) website using your current CM/ECF login and password prior to our NextGen Go-Live date.**
- ▶ Once our court goes live on NextGen, on November 1<sup>st</sup>, 2021, you will need to link **your new PACER Account to your OKWB CM/ECF filing account.**
- **You will then use your PACER username and password to access CM/ECF for OKWB and other courts who have upgraded to NextGen.**
- **NOTE: Be sure to link with your CM/ECF Account on or after November 1st, 2021.**